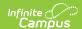

#### **Course Assessments**

Last Modified on 03/31/2025 3:10 pm CD7

Tool Search: Courses > Assessments

The Courses Assessments tool lists the names of the assessments that are associated with a course. These can be standard tests, district tests or tests that the teacher scores. A teacher-scored test is determined by the Test Structure.

In order to assign assessments to a course, the assessment must be created first in the Test Setup tool.

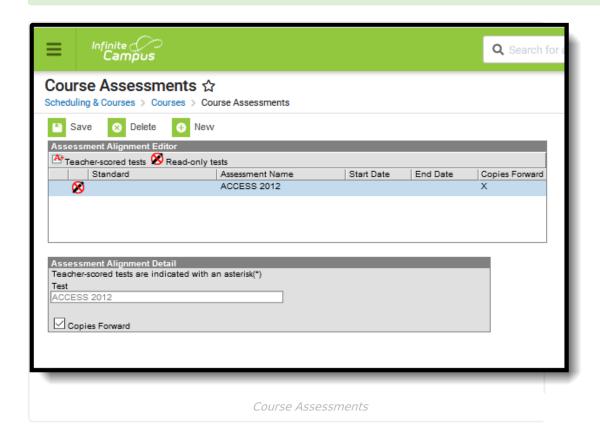

See the Course Assessments Tool Rights article for information about rights needed to use this tool.

There may be several assessments from which to choose. The Test dropdown list is searchable; enter a start of a test name or a part of a test name and matching results display.

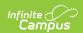

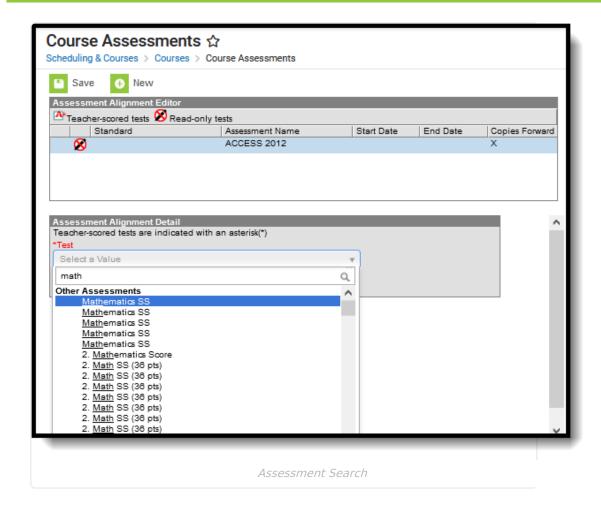

### **Course Assessments Options**

The following fields are populated when adding an assessment to a course.

| Field              | Description                                                                                                    |
|--------------------|----------------------------------------------------------------------------------------------------|
| Standard           | Displays the name of the standard aligned to the selected assessment. This column is populated only when the chosen assessment has a standard aligned to it (done in the Standards Bank). |
| Assessment<br>Name | Displays the name of the assessment.                                                                                                    |
| Start Date         | When the assessment is a teacher-scored assessment, dates are required. This column shows the start date of the selected test.                                                            |
| End Date           | When the assessment is a teacher-scored assessment, dates are required. This column shows the end date of the selected test.                                                              |
| Copies<br>Forward  | Displays an X when the assessment is marked to copy forward into future calendars.                                                                                                    |

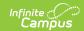

#### Course Master Aligned Courses and Assessments

If the course is linked to a Course Master, and editing of Assessments is marked as Locked on the Course Catalog, a lock button displays next to the test. Any changes to these locked tests must be done on the Course Master.

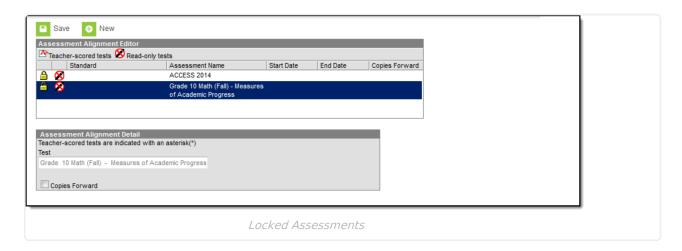

# Add Teacher-Scored Assessments to a Course

Teacher-scored assessments are marked as Teacher-scored on the Test Setup tool and are preceded with an asterisk in the list of available tests.

- 1. Click the **New** button. An Assessment Alignment Detail editor displays.
- 2. Type in the **Test** dropdown field to find the test to assign to the course. Or, scroll through the list of tests available.
- 3. Enter the **Start Date** and **End Date** fields to indicate the first day and the last day of the grading window. During that time, teachers are allowed to enter test scores that will post on the student's Assessment tab. These fields will auto-fill with the start and end dates of the test as entered on the Assessment tab.
- 4. Click the Save button.

Teacher-scored assessments **cannot** be copied forward, as they require a start and end date.

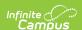

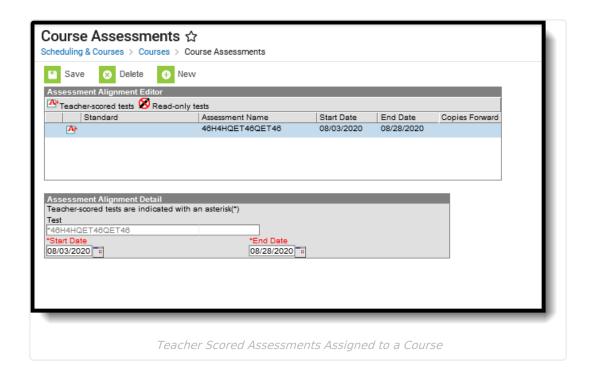

### Assign an Assessment to a Course

- 1. Select the New button. An Assessment Alignment Detail editor displays.
- 2. Type in the **Test** dropdown field to find the test to assign to the course. Or, scroll through the list of tests available.
- 3. Determine if the test should follow the course as it moves forward into future calendars. If yes, mark the **Copies Forward** checkbox.
- 4. When finished, click the **Save** button. The test displays in the Assessment Alignment Editor.

## Assign a Standard Aligned to an Assessment to a Course

The Standard column in the Assessment Alignment editor displays a standard if the test has been aligned to a standard in the Standards Bank (as part of aligning assessments with assignments).

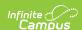

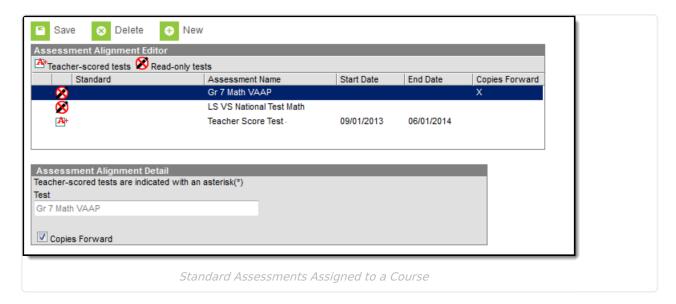

These assessments display at the top of the list of assessments.

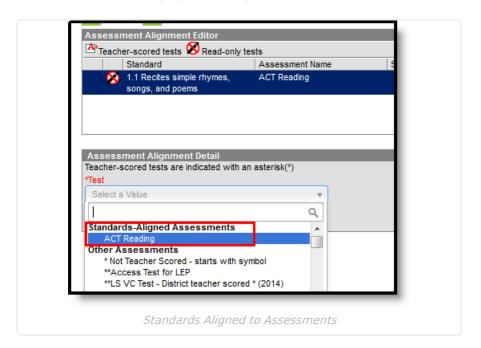

- 1. Review the standard in the Standards Bank to see if an assessment has been aligned to the standard.
- 2. Verify the standard is assigned to the course.
- 3. Select the standard-aligned assessment from the Test dropdown list.
- 4. Mark the **Copies Forward** checkbox if the assessment should be copied forward into future calendars.
- 5. Click the Save button when finished.